### รายการอ้างอิง

#### **ภาษาไทย**

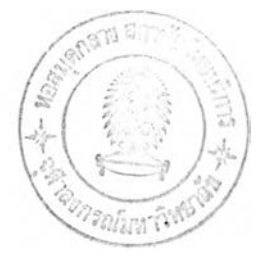

- กรรณิการ์ ลินพิศาล และจารุพร พงค้ศรีวัฒน์. **รายงานการวิลัยเรี่อง ผลกระทบของระบบ OPAC ต่อผู้ใช้บริการของสำนักหอสมุด มหาวิทยาลัยเชียงใหม่ .** เชียงใหม่ : สำนัก หอสมุด มหาวิทยาลัยเชียงใหม่, 2536.
- ซลทิชา สุทธินิรันดร์กุล. **การประเมินผลการสิบค้นสารนิเทศ.** เอกสารประกอบการแก อบรมเรือง Online searching ณ สถาบัน'วิทยบรืการ จุฬาลงกรณ์มหาวิทยาลัย พ.ศ.2539.(อัดสำเนา)
- ชูศรื วังศานุ'วัตร และสมลักดิ้ คงแสง. **รายงานการวิลัยเรี่องการสิกษาแนวทางในการพัฒนา ระบบการค้นสารนิเทศจากฐานข้อมูลสิงพึมพึโดยอาศัยข้อมูลย้อนกลับจากผู้ใช้ บริการ.** สงขลา : มหาวิทยาลัยสงขลานครินทร์, 2539.
- นิธิมา ลังคหะ. "ระบบห้องสมุดอัตโนม้ติ" ใน **ห้องสมุดยุคใหม่ลับไอ**ทึ. กรุงเทพฯ : ซัมพัลลิชชิ่ง, 2542.
- นุชศรา กลัดเนียม. **การสิบค้นรายการบรรณานุกรมจากระบบ OPAC ของผูใข้ในสำนักหอ สมุดกลาง มหาวิทยาลัยหอการค้าไทย.** วิทยานิพนธ์ปริญญาสิลปศาลตรมหาบัณฑิต ภาควิชาบรรณารักษศาสตร์มหาวิทยาลัยศรีนครินทรวิโรฒ ประสานมิตร, 2540.
- ประกายดาว ศรีโมรา. **การใช้รายการเข้าถึงแบบออนไลน์ของข่ายงานสารสนเทศห้องสมุด ในจุฬาลงกรณ์มหาวิทยาลัย โดยวิเคราะห์จากนันทีกสถึติการสิบค้น.** วิทยานิพนธ์
- ดีลปศาสตรมหาบัณฑิต ภาควิชาบรรณารักษศาสตร์มหาวิทยาลัยธรรมศาสตร์, 2541. พรรณนภา จินตสิริกูล. **ความพึงพอใจของนิสิตระศับปริญญาตริ จุฬาลงกรณ์มหาวิทยาลัย**
- **ที่มิต่อการ1ใช้รายการนัดรและการเช้าถึงรายการสาธารณะ'โดย'วิธึออนไลน์.** วิทยา นิพนธ์ปริญญามหาบัณฑิต ภาควิชาบรรณารักษศาสตร์จุฬาลงกรณ์มหาวิทยาลัย, 2540.
- ราชบัณฑิตยลถาน. **ศัพท์คอมพิวเตอร์.** กรุงเทพฯ : ราชบัณฑิตยลถาน, 2540.
- วณิชากร แก้วกัน. **การใช้บริการค้นสินรายการแบบออนไลน์จากฐานข้อมูลเคริอข่ายสาร สนเทศห้องสมุดในจุฬาลงกรณ์มหาวิทยาลัย ของนิสิตระศับปริญญาตริสาขาวิชา วิทยาศาสตร์และเทคโนโลยี.** วิทยานิพนธ์สิลปศาลตรมหาบัณฑิต ภาควิชา บรรณารักษศาสตร์ มหาวิทยาลัยธรรมศาสตร์, 2541.
- สมพร พุทธาพิทักษ์ผล. "การประเมินผลความพิงพอใจของผู้ใช้ต่อระบบโอแพค (OPAC) : บท เรียนจากอดีต." **บรรณารัก ศาสตร์.** 10, 1 (มิถุนายน 2538) : 3 - 11.

สุมน ถนอมเกียรติ. "ปัจจัยทีมีผลต่อความพึงพอใจการใช้สารนิเทศของผู้ใช้บริการห้องสมุด อัตโนม้ติในหอสมุดกลาง มหาวิทยาลัยศรีปทุม.', **วารสารศรีปทุม.** 2, 2 (มกราคม - มิถุนายน2543) : 104-113.

สุปัญญา ไชยชาญ. **พจนานุกรมศัพท์การตลาดอังกฤษ - ไทย.** กรุงเทพฯ : พี.เอ.สิฟวิ่ง, 2542. สุรีย์สุทธิลารากร. **การใช้บริการสิบค้นสารนิเทศด้วยระบบคอมพิวเตอร์ของนักศึกษา'ใน สิานักวิทยบริการ สถาบันราชภัฎเพชรบูรณ์.** วิทยานิพนธ์ปริญญาติลปศาลตรมหา บัณฑิต ภาควิชาบรรณารักษศาสตร์และสารนิเทศศาสตร์ มหาวิทยาลัยขอนแก่น, 2540. อมรา อิสระชาญพานิช. **ความสิาแจและความล้มเหลวในการสิบค้นสารนิเทศจากฐานข้อ มูลรายชีเอสิงพิมพ์ (OPAC) ของผู้ใช้บริการห้องสมุดคณะวิทยาศาสตร์ มหาวิทยาลัยเชีเยงใหม่.** เชียงใหม่ : งานห้องสมุดคณะวิทยาศาสตร์ฝ่ายห้องสมุดและ สารนิเทศสาขาวิทยาศาสตร์และเทคโนโลยี สำนักหอสมุด มหาวิทยาลัยเชียงใหม่, 2542.

### **ภาษาอังกฤษ**

Breeding, Marshall. **Essential guide to the library IBM PC :Volume 13 : PC-based integrated library systems.** London : Meckler, 1994.

Carter, Trina and Park, Hye Ok. A user survey of the Online Public Access Catalog at California State University, Fresno. **Library Software Review.** 12 (Summer 1993) : 43-52.

Cochrane, Pauline A. and Markey, Karen. "Catalog use studies since the introduction of online interactive catalogs : impact on design for subject access." **Library & information science research.** 5 (Winter 1983) : 337-363.

Connaway, Lynn Silipigni, Budd, John M. and Kochtanek, Thomas R. "An investigation of the use of characteristics and transaction log analysis." **Library resources and technical services.** 39 (April 1995) : 142-151.

Dorothea, Thompson M. "Online Public Access Catalogs and Users instruction." **RQ.** 34 (2) 1994 : 191-202.

Dowlin, Kenneth. **The electronic library.** New York : Neal-Schuman, 1984.

**Fannin, Joellen M. "Online catalog instruction and user satisfaction at a medium-sized Ohio Public Library." Master Thesis Kent state University, 1993.**

- Georgouli, Chryssanthi. "The use of transaction log analysis เท the process of evalution the use of OPACs : The case of an academic library in Greece." **Master's Dissertation.** Loughborough University, 1995.
- Hartley, R.J., and others. **Online searching : Principles and practice.** London : Bowker-Saur, 1990.
- Hildreth, Charles R., "Online Public Access Catalog," in **Annual review of information science and technology volume 20,** ed. Martha **E.** Williams. New York : Knowledge Industry, 1985.
- Hildreth, Charles R., "Pursuing the ideal : generations of online catalogs," in **Online catalogs, online reference : converging trends,** ed. Brian Aveney and Brett Butler. Chicago : American Library Association, 1984.
- Hunters, Rhonda N. "Success and failures of patrons searching the online catalog at a large academic libraries : a transaction log analysis." **RQ.** 30(Spring 1991) : 395.
- Hsieh-Yee, Ingrid. "Student use of online catalog and other information channels. " **College & Research Libraries.** 57 (March 1996) : 164-167.
- Kim, Mi-hyeon. **Influence of several screen design variables on the usability of an OPAC (Online Public Access Catalog) : An emperical investigation.** Doctoral dissertation, The Florida state University, 1996.
- Lombardo, Shawn V. and Condic, Kristine ร. "Empowering users with a new online catalog." **Library Hi Tech.** 18, 2 (2000) : pp.130-141.
- Matthews, Joseph R. **Public access to online catalog.** New York : Neal Schuman, 1985.
- Matthews, Joseph R. **Using online catalogs : A nationwide survey.** New York : Neal-Schuman, 1983.
- Matthews, Joseph R., Gary ร. Lawrence and Douglas K. Ferguson. **Using online catalogs : a nationwide survey.** New York : Neal-Schuman, 1983. 101-102.
- Martinez-Arellano, Filiberto F. **User attitudes and behavior before and after the implementation of an on-line catalog.** International Information and Library. 28, 1996 : 275-287.
- Millsap, Larry and Ferl, Terry Ellen. "Search patterns of remote users : An analysis of OPAC transaction logs." **Information technology and libraries.** 12 (September 1993) : 325.
- Moore, Carole Weiss. "User reactions to online catalogs : an exploratory study." **College & research libraries** . 42 (July 1981) : 295-302.
- Nitecki, อ. "User criteria for evaluating the effectiveness of the online catalog.", เท Murfin, M.E. and Whitlatch, J.B. (Eds.), **Research in reference Effectiveness,** American Library Association. Chicago, IL., 1993: 8-28.

Oddy, Pat. **Future libraries future catalogues.** London : Library Association. 1996.

- Ray, K.L. and Lang Mary ร. "Analyzing search styles of patrons and staff : a replicative study of two university libraries." **Library resources & technical services.** 41 (July 1997) : 219-235.
- Rosenthal, Marilyn and Shupe, Barbarz. "Evaluating patron use of an online catalog." **Community and Junior College Libraries.** 1 (1995) : 82.
- Stamatoplos, A. and Mackoy R. "Effects of library instruction on university students' satisfaction with the library : a longitudinal study." **College & Research Libraries.** 59, 4 (1998) : 323-334.
- Wallace, Patricia M. "How do patrons search the online catalog when no one's looking? Transaction log analysis and implications for bibliographic instruction and system design." **RQ.** 33(Winter 1994) : 239-252.

Yamane, Taro. **Elementary sampling theory.** Englewood Cliffs, NJ. : Prentice Hall, 1967.

Yee, Martha M. **1999. Guidelines for OPAC displays** [Online]. Available from :

 $\overline{\lambda}$ 

÷

http://www.ifla.org/IV/ifla65/papers/098-131e.htm [2002, August 22]

**ภาคผนวก**

 $\alpha$ 

 $\omega$ 

#### **ภาคผนวก ก**

## แบบสอบถามเรื่อง ความพึงพอใจของนักศึกษาต่อรายการสาธารณะออนไลน์ **มหาวิทยาลัยเทคโนโลยีมหานคร**

### **คำซื่แจง**

แบบลอบถามฉบับนี้แบ่งเป็น 3 ตอน

ตอนที่ 1 ข้อมูลเกี่ยวกับผู้ตอบแบบสอบถาม

ตอนที่2 ความพึงความพึงพอใจของนักคืกษาต่อรายการสาธารณะออนไลน์มหาวิทยาลัย เทคโนโลยีมหานครในด้านรายการที่ใช้ การแสดงรายการ และผลการค้น ตอนที่ รปัญหาในการใช้รายการสาธารณะออนไลน์

คำอธิบายคัพท์

รายการสาธารณะออนไลน์ (Online Public Access Catalog-OPAC) คือ เครื่องมือที่ใซ้ ในการค้นทรัพยากรสารนิเทศ โดยการใช้คอมพิวเตอร์แทนการค้นด้วยระบบมือจากรายการบัตร ผู้ใช้ลามารถจะโต้ตอบกับคอมพิวเตอร์ โดยมีเมนูบนหน้าจอคอมพิวเตอร์ที่ให้เลือกวิธีการค้นที่ผู้ใช้ ต้องการได้ ในที่นี้หมายถึงรายการสาธารณะออนไลน์ของเครือข่ายสารนิเทศ สำนักหอสมุดใน มหาวิทยาลัยเทคโนโลยีมหานคร เรียกว่า IntraPAC

ซื่อเรื่องคำสำคัญ (Title Keyword) หมายถึง การค้นข้อมูลหนังลือหรือวัสดุด้วย ซื่อเรื่องด้วยคำค้น ซึ่งผลการค้นจะแสดงรายการหนังลือหรือวัสดุตามคำค้นที่ใช้ ไม่ว่าคำนั้นจะ อยู่ที่ตำแหน่งใด ๆ ในซื่อเรื่อง

ซื่อเรื่องแน่นอน (Title Exact) หมายถึง การค้นข้อมูลหนังสือหรือวัสดุด้วย ซื่อเรื่องด้วยคำค้น ซึ่งผลการค้นจะแสดงรายการหนังลือหรือวัสดุตามคำค้นที่ใช้ และมืคำค้นนั้น เป็นคำแรกของซื่อเรื่อง

หัวเรื่องคำสำคัญ (Subject Keyword) หมายถึง การค้นข้อมูลหนังสือหรือวัสดุด้วยหัว เรื่องด้วยคำค้น ซึ่งผลการค้นจะแสดงรายการหนังสือหรือวัสดุตามคำค้นที่ใช้ ใม่ว่าคำนั้นจะอยู่ที่ ตำแหน่งใด ๆ ในหัวเรื่อง

หัวเรื่องแน่นอน (Subject Exact) หมายถึง การค้นข้อมูลหนังสือหรือวัสดุ ด้วยหัวเรื่องด้วยคำค้น ซึ่งผลการค้นจะแสดงรายการหนังสือหรือวัสดุตามคำค้นที่ใช้ และมืคำค้น นั้นเป็นคำแรกของหัวเรื่อง

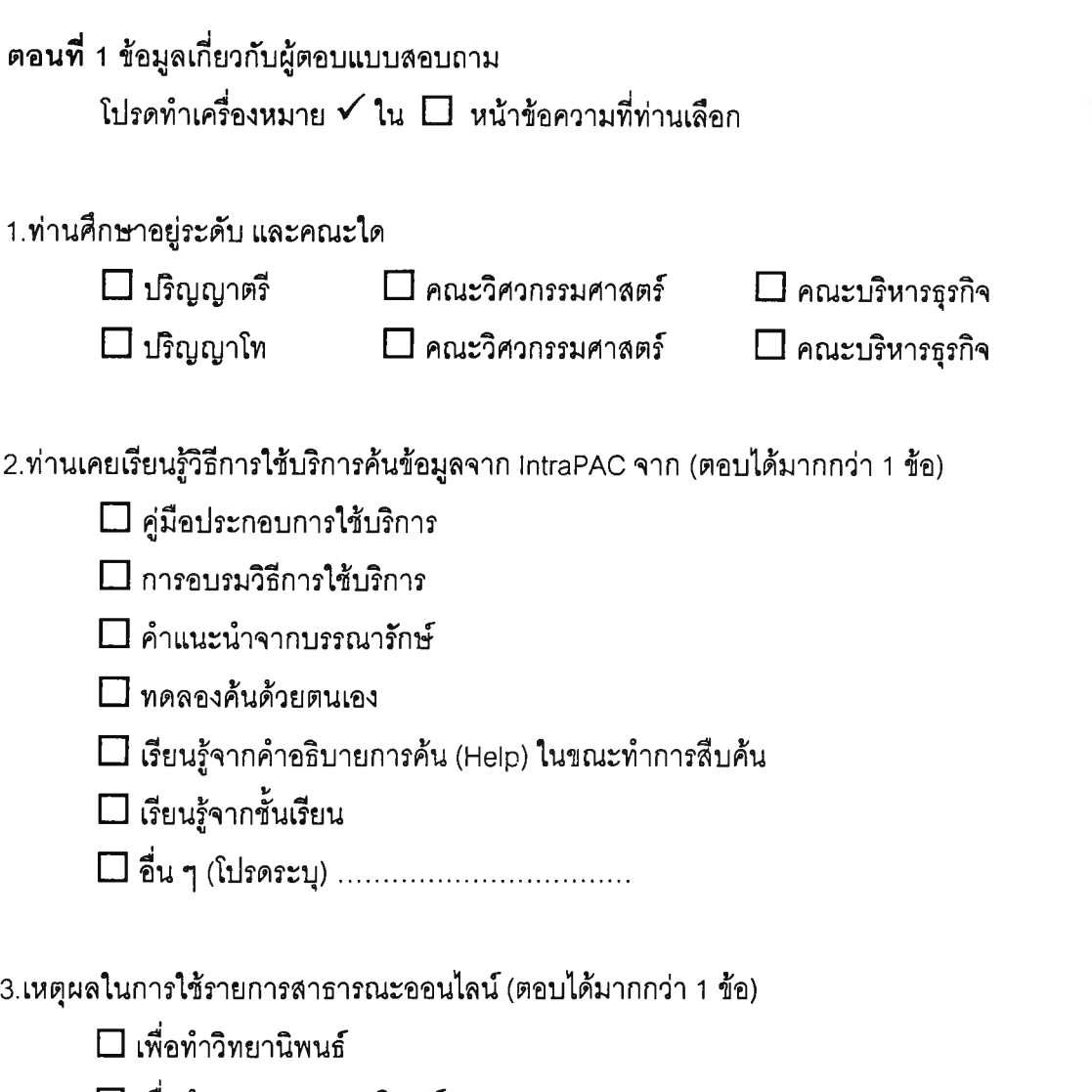

□ เพื่อทำรายงาน/ภาคนิพนธ์

 $\Box$  เพื่อทำวิจัย

 $\overline{\mathcal{M}}$ 

 $\Box$  เพื่อค้นหารายการทรัพยากรสารนิเทศของสำนักหอสมุด

□ อื่นๆ(โปรดระบุ)..............................................

 $\mathcal{L}_{\mathcal{L}}$ 

**ตอนท** 2 ความพึงความพึงพอใจของนักสืกษาต่อรายการสาธารณ ะออนไลน์มหาวิทยาลัย เทคโนโลยีมหานครในด้านรายการที่ใช้ การแสดงรายการ และผลการค้น

โปรดเขียนเครื่องหมาย  $\checkmark$  ลงใน  $\Box$  ช่องที่ตรงกับระดับความพึงพอใจของท่าน ในระดับ ใดระดับหนึ่ง เพียงช่องละ 1 คำตอบ

1.ท่านมีความพึงพอใจรายการที่ใช้ในการค้นต่าง ๆ เหล่านี้เพียงใด

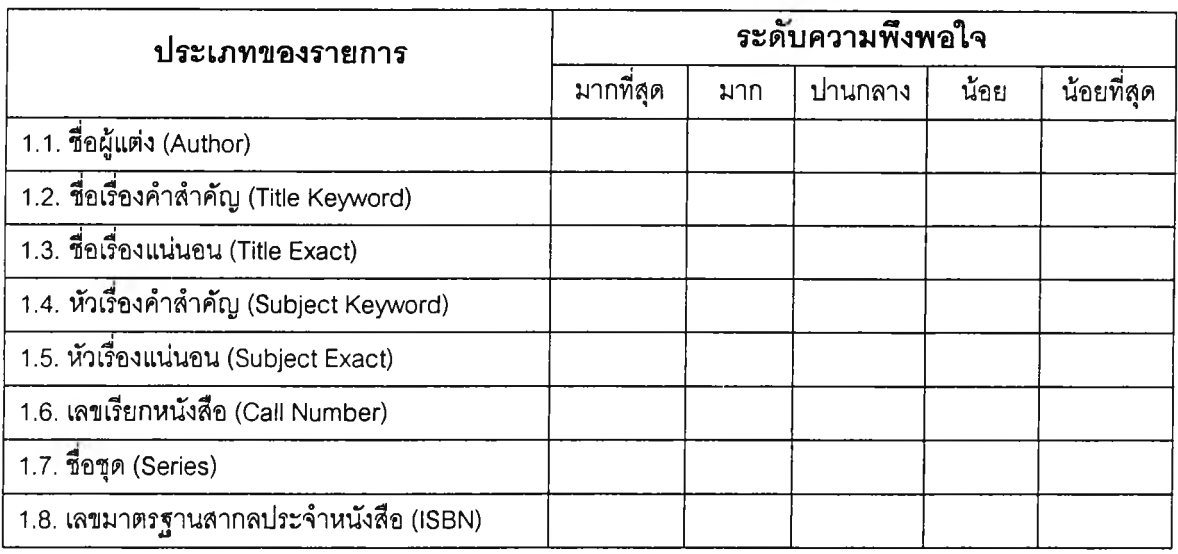

# 2.ท่านมีความพึงพอใจในกลยุทธ์การสืบค้นเหล่านี้เพึยงใด

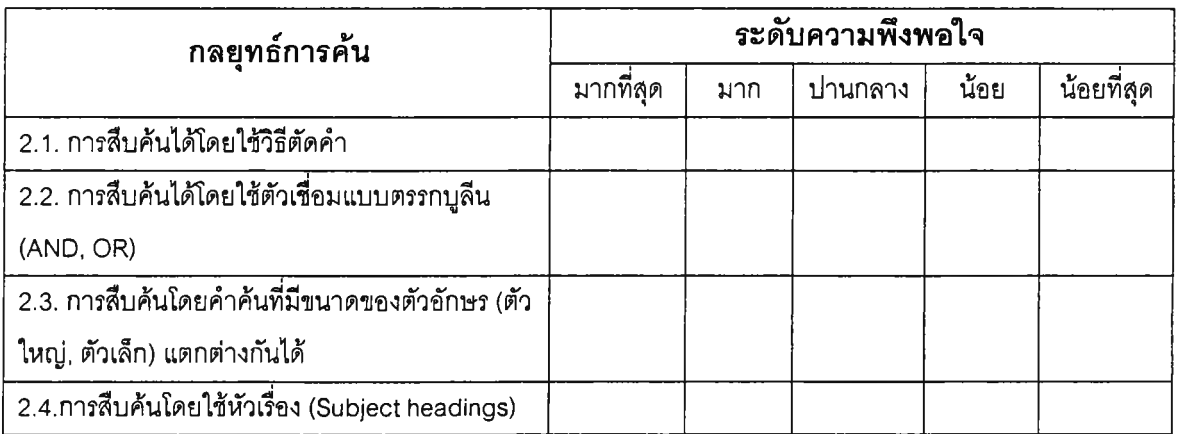

# 3.ท่านมีความพึงพอใจต่อการแสดงรายการเหล่านี้เพียงใด

 $\sim$   $\epsilon$ 

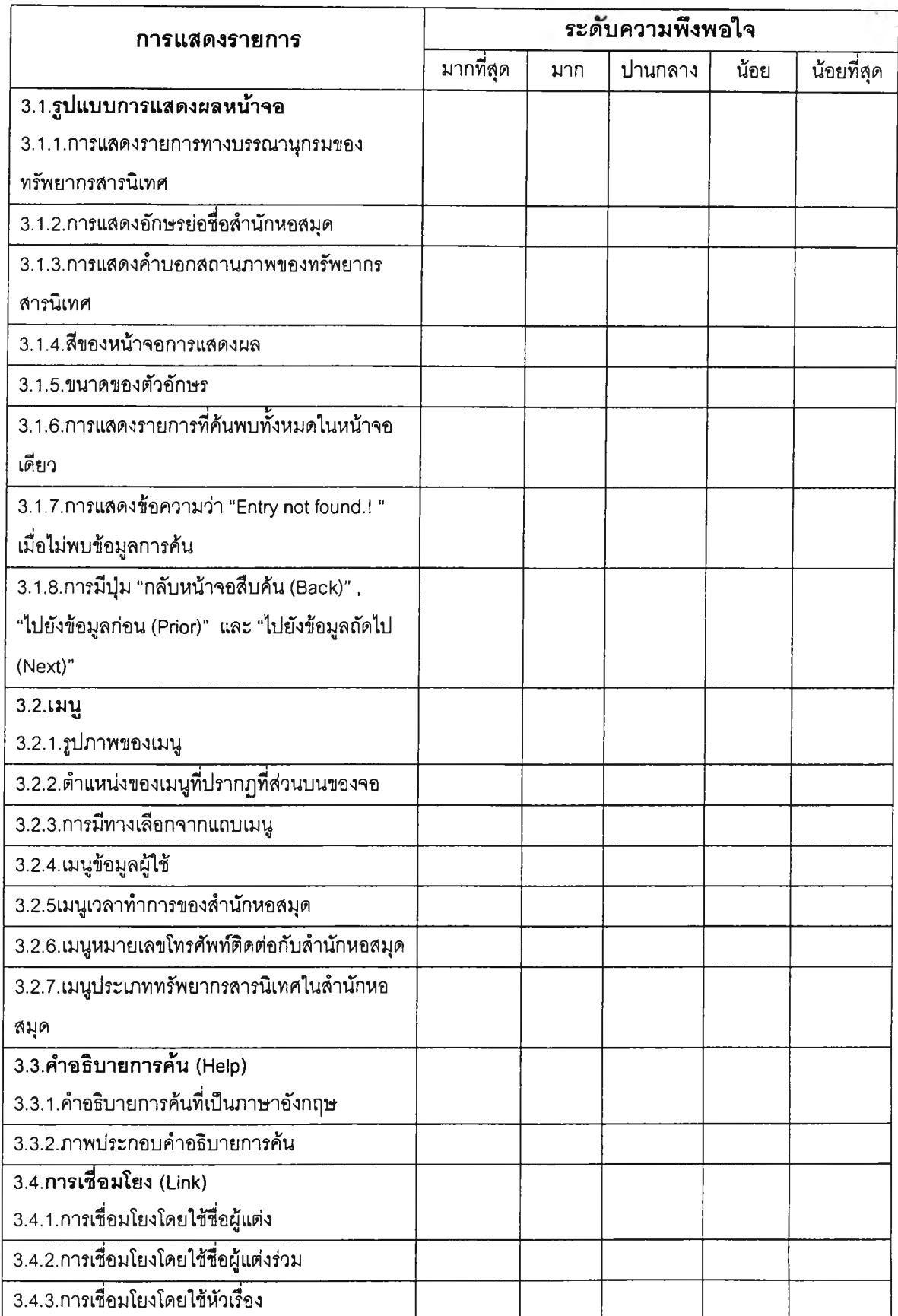

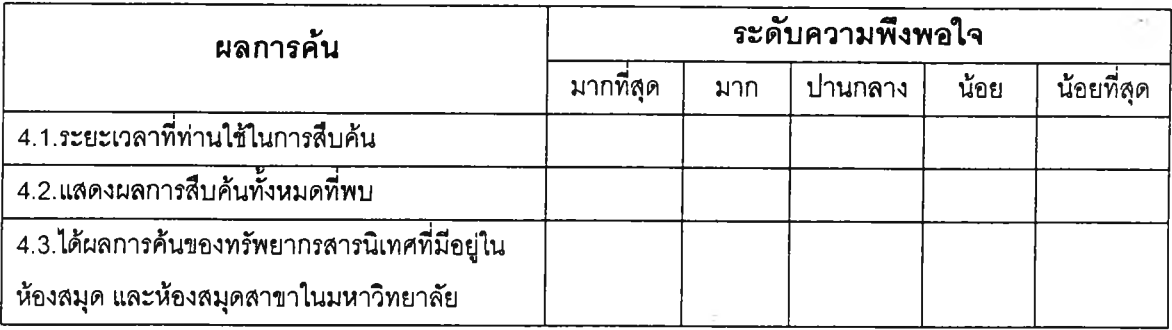

# 4.ท่านมความพงพอใจต่อรายการสาธารณะออนไลน์ในด้านผลทารค้น เหล่านี้เพียงใด

**ตอน** ี่ 3 ปัญหาในการใช้รายการสาธารณะออนไลน์

โปรดเขียนเครื่องหมาย  $\checkmark$  ลงใน  $\Box$  ช่องที่ตรงกับระดับปัญหาของท่าน ในระดับใด ระดับหนึ่ง เพียงซ่องละ 1 คำตอบ

1 .ท่านมีปัญหาเหล่านี้อยู่ในระดับใด

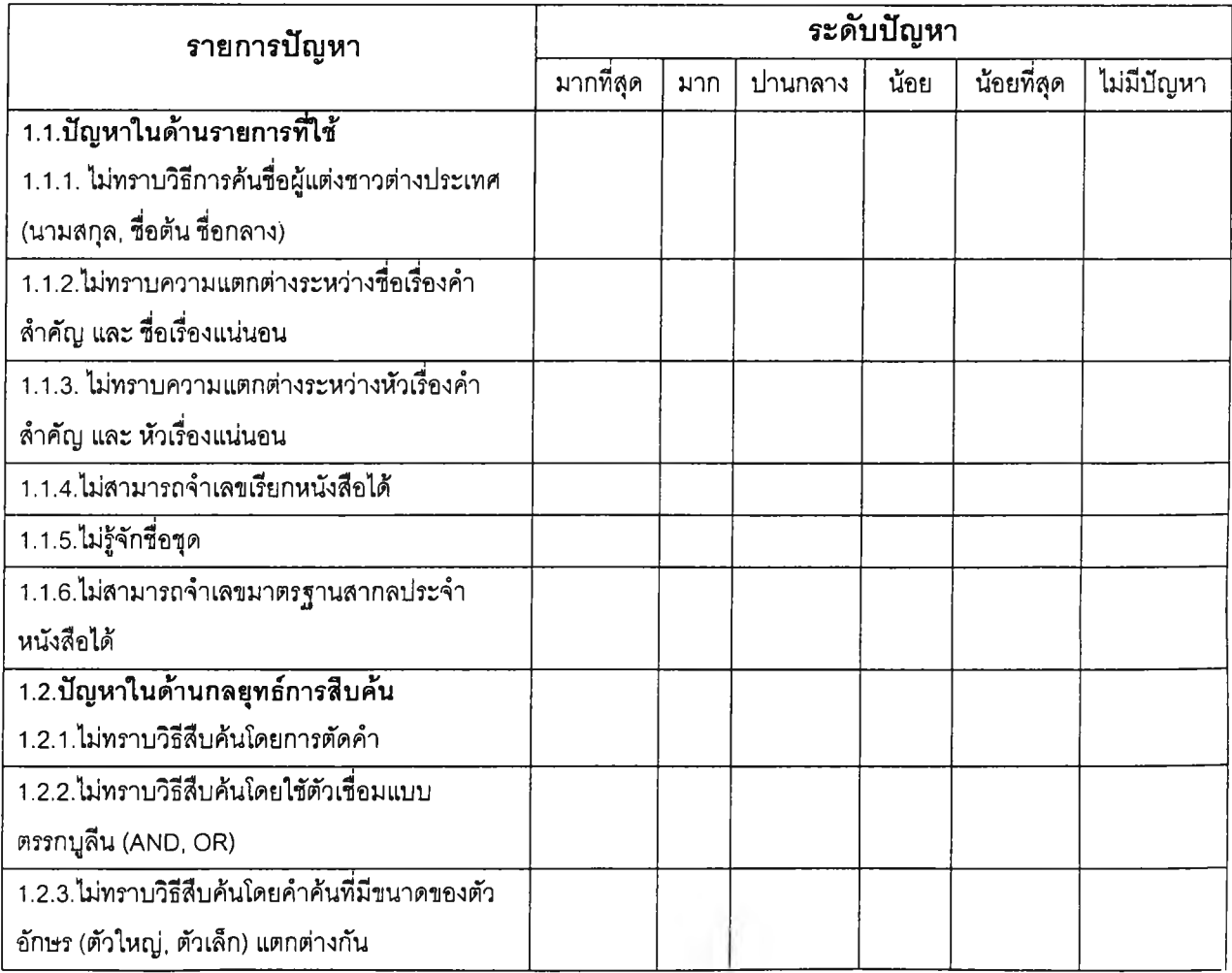

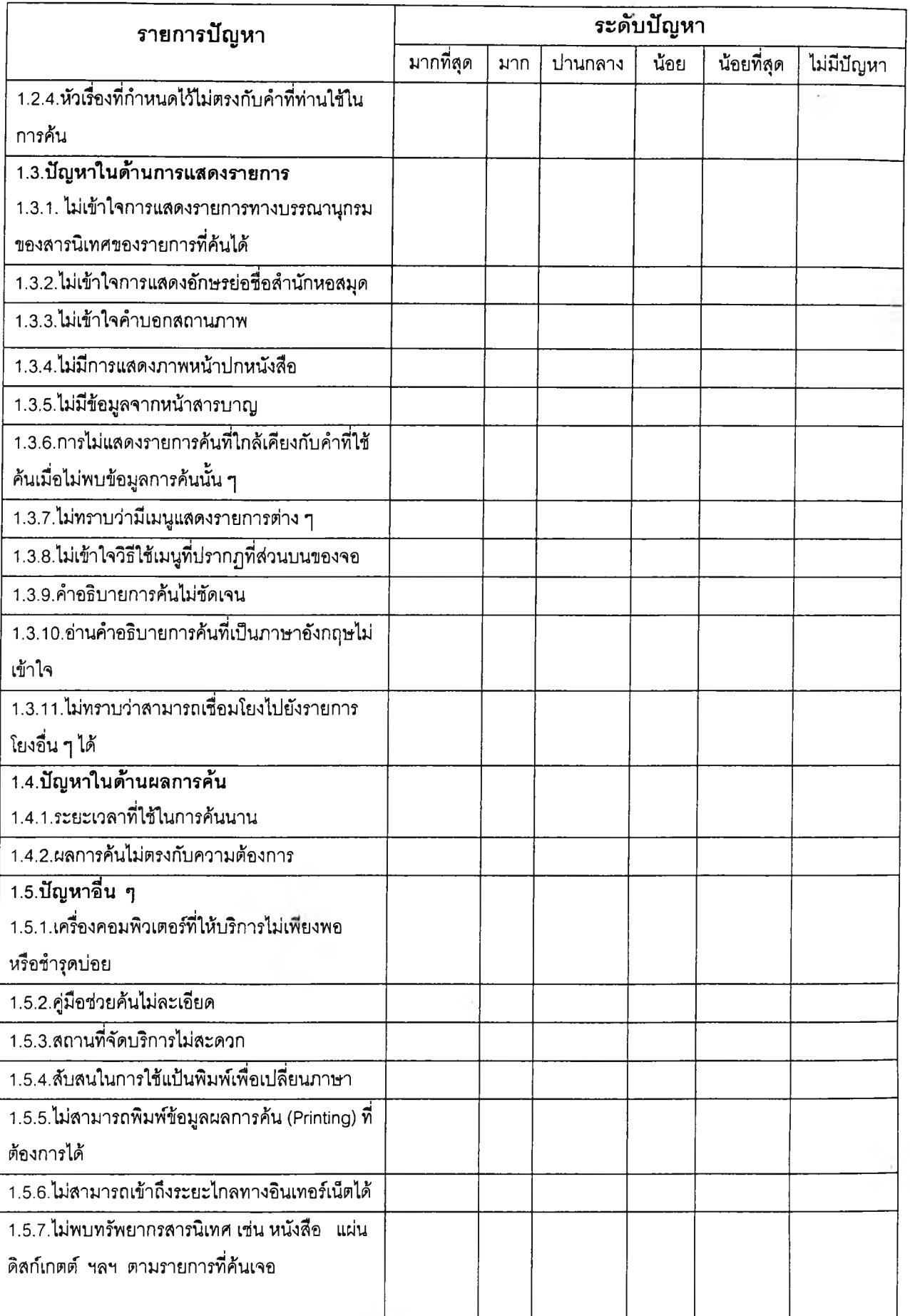

Ŷ

¥

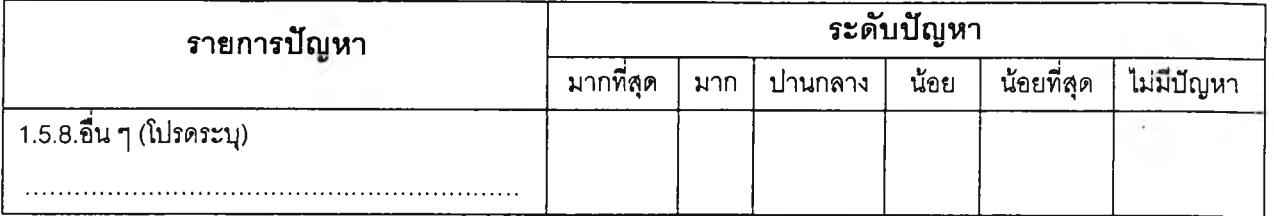

 $\hat{\star}$ 

### **ข้อเสนอแนะ**

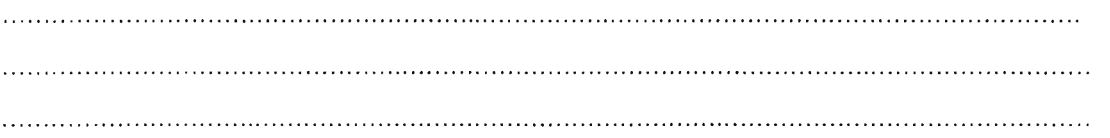

#### **ภาคผนวก ข**

## **วิธีการสิบค้นรายการที่ใช้ของรายการสาธารณะ'ออนไลน์ ของสิาน้กหอสมุด มหาวิทยาลัยเทคโนโลยีมหานคร**

1.วิธีการลืบค้นโดยผู้แต่ง

วิธีการลืบค้นจากทางเลือกนีทำโดยโดยทางเลือก ผู้แต่ง จากหน้าจอหลักหรือจากเมนูโดย ไม่ต้องกดแป้นป้อนเข้า (Enter key) โดยมีฃั้นตอนการลืบค้นดังต่อไปนี้

- 1. ใช้เมาลั (Mouse) คลิกที่รายการ (List) ทางค้านซ้ายของจอภาพ จากนั้นให้ พิมพ์ชื่อผู้แต่งที่ ต้องการลืบค้น ซึ่งลามารถเลือกภาพประกอบแบบการลืบค้นจากเมนู และ จาก กล่องเครื่อง มือ ทางด้านบนของจอภาพไค้ ผู้ใช้สามารถเลือกภาพประกอบแบบการลืบค้นจากเมนู และ จาก กล่องเครื่องมือ ทางด้านบน ของจอภาพ
	- **ตัวอย่าง** รันวา รันวา ศรีประมง Cornell, Gary วิธีการค้นซึ่อผู้แต่งชาวต่างประเทศ(นามสกุล, ชื่อต้น ซื่อกลาง) Dologite, D.G.
- 2. คลิกที่ปุม "Search" โปรแกรมจะแสดงผลการลืบค้นโดยแสดงจำนวนรายการที่ค้นพบทั้งหมด และรายการทั้งหมดจะแสดงในตาราง
- 3. หากต้องการดูดัวอย่างวิธีการลืบค้นให้คลิกที่ปุม "Example" ระบบจะแสดง ตัวอย่างวิธีลืบค้น ขึ้นมา ดังแสดงในภาพประกอบที่ 1

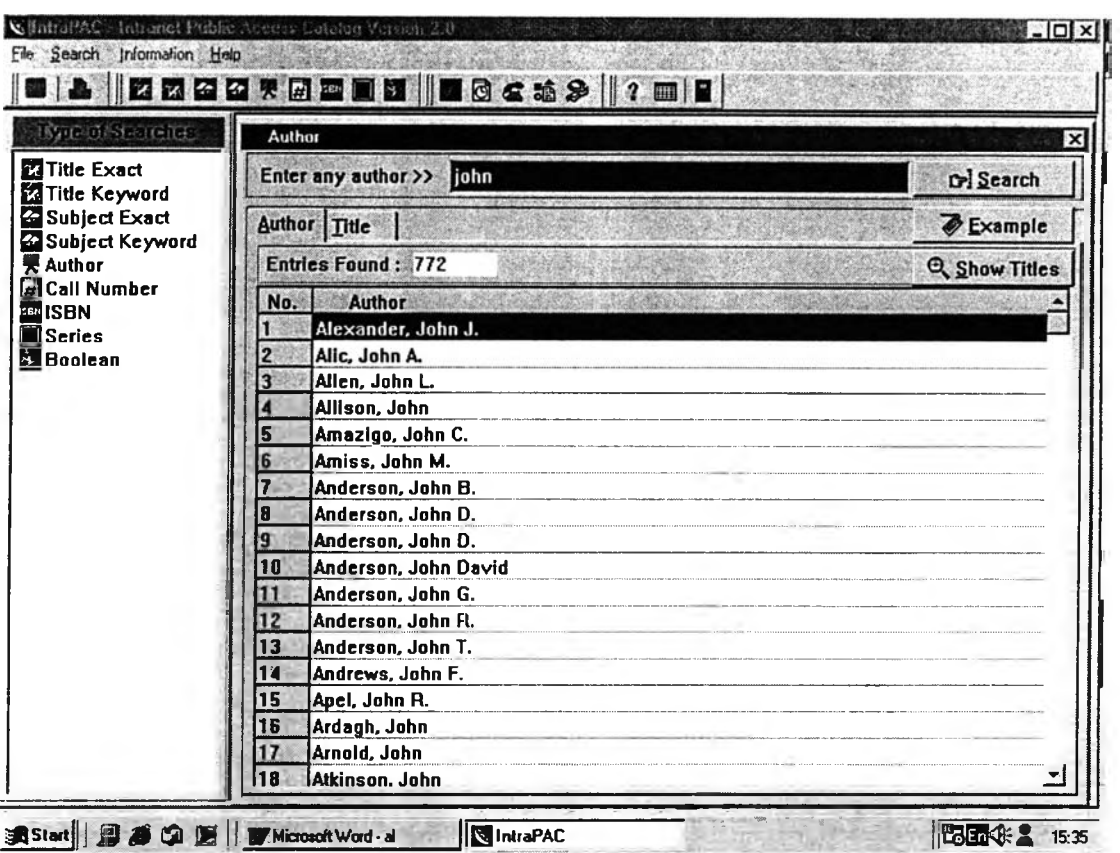

ภาพประกอบที, 1 แสดงหน้าจอระบบสืบค้นแบบ ซื่อผู้แต่ง

 $\sim 100$ 

.

4. หากต้องการดูรายซื่อหนังสือที่ค้น สามารถเสือกรายการที่ต้องการแล้วกดปม "Show Titles" และซื่อเรื่องทั้งหมดก็จะแสดงผลดังแสดงในภาพประกอบที่ 2

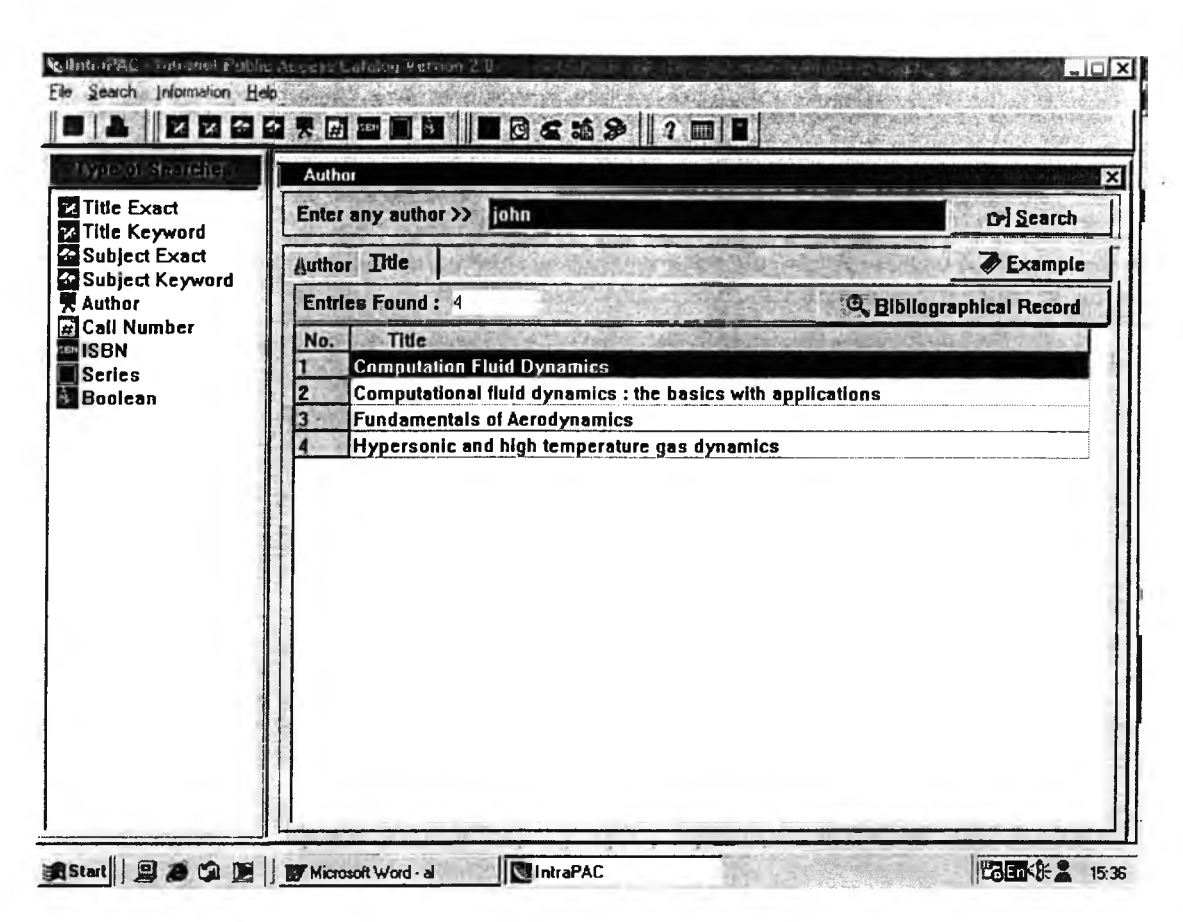

ภาพประกอบที่ 2 แสดงรายการซื้อเรื่องทั้งหมด

- ่ 5. หากจะดูรายละเอียดทางบรรณานุกรมของแต่ละรายการก็สามารถเลือกรายการที่ต้องการและ ิ คลิกที่ปุ่ม "Bibliographical Record" โปรแกรมจะแสดงรายละเอียดทางบรรณานุกรม ดังต่อ ไปนี้
	- 5.1. ชื่อผู้แต่ง ซึ่งสามารถเชื่อมโยงไปยังรายการอื่น ๆ ที่มีผู้แต่งคนเดียวกันได้
	- 52 ชื่อเรื่อง
	- 5.3. เลขเรียกหนังสือ
	- 5.4. พิมพลักษณ์
	- 5.5. รายละเอียดลักษณะภาพประกอบ
	- 5.6 ส่วนฉบับพิมพ์
	- 5.7. ส่วนขุด
	- 5.8. ส่วนหมายเหตุ
	- 5.9. ส่วนหมายเหตุทางบรรณานุกรม
	- 5.10. ส่วนเลขมาตรฐานสากลประจำหนังสือ

5.11. หัวเรือง สามารถเชื่อมโยงไปยังรายการอื่น ๆ ที่มีหัวเรื่องเดียวกันได้ 5.12. รายการโยง สามารถเชือมโยงไปยังรายการอื่น ๆ ที่มีรายการเพิ่มเดียวกันได้ 5.13. ส่วน Holdings แสดงจำนวนเล่ม 1 สถานภาพของหนังสือ (ถ้ายังอยู่ที'ชั้นหนังสือ จะแสดงคำว่า "Check shelf' หากหนังสือถูกยืมออกไปจะแสดงวันกำหนดส่งคืน) และบอก ตำแหน่งของหนังสือ

6. หากต้องการดูรายละเอียดทางบรรณานุกรมของหนังสือเล่มก่อนหน้านี้ให้คลิกที่ปุม "Prior" 7. หากต้องการดูรายละเอียดทางบรรณานุกรมของหนังสือเล่มถัดไปให้คลิกที่ปม "Next" 8. หากต้องการกลับไปยังหน้าจอสืบค้นให้คลิกที่ป่ม "Back" ดังแสดงในภาพประกอบที' 3

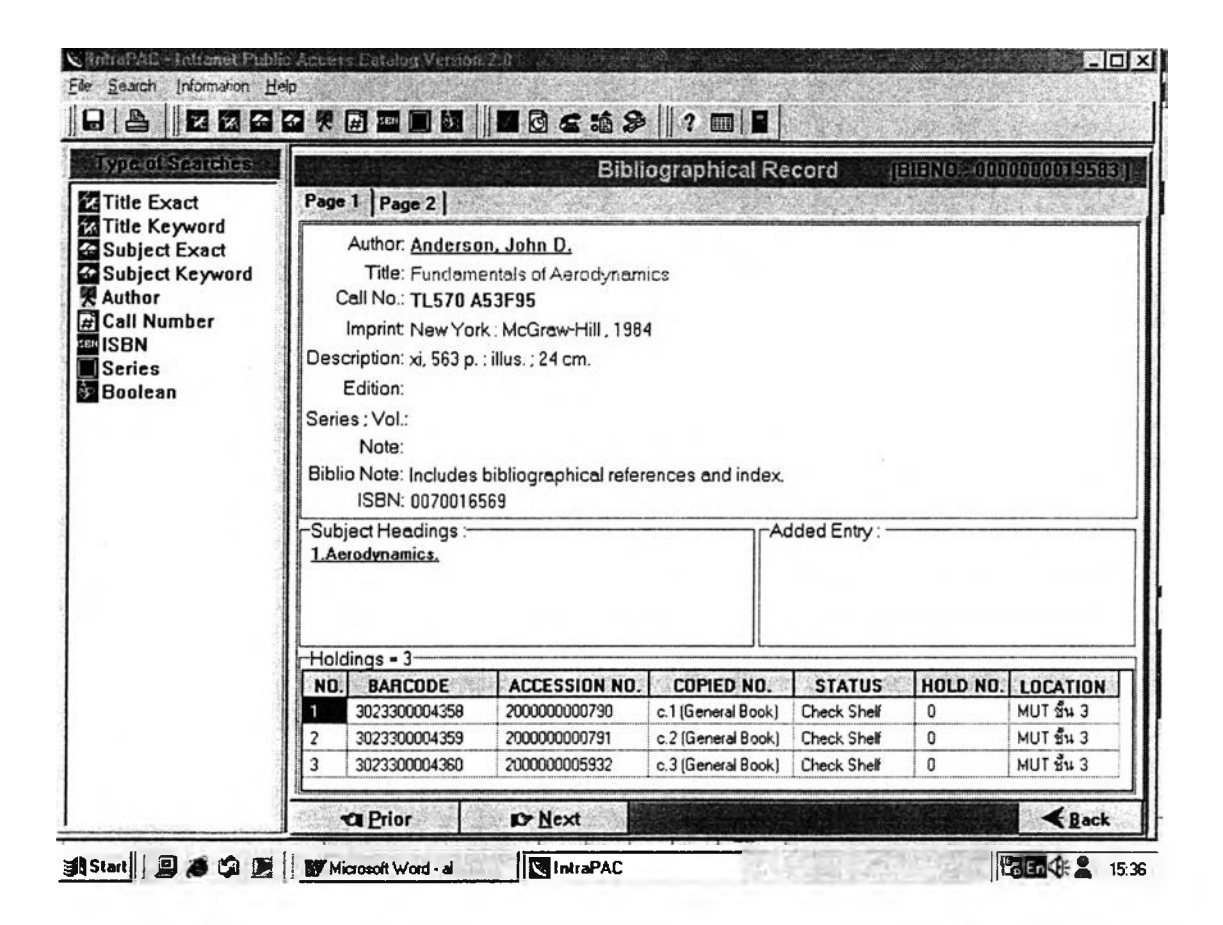

ภาพประกอบที 3 แสดงหน้าจอรายละเอียดทางบรรณานุกรม

2.วิธีการสืบค้นโดยชื่อเรื่อง

วิธีการสืบค้นชื่อเรื่องคำสำคัญ หรือ ชื่อเรื่องแน่นอน ผู้ใช้สามารถใช้ทางเสือกที่ หน้าจอหลัก โดยไม่ต้องกดแป้นป้อนเช้า โดยมีฃั้นตอนการสืบค้นดังต่อไปนี้

1.ใช้เมาส์ คลิกที่รายการ ทางด้านซ้ายของจอภาพ จากนั้นให้พิมพ์ ชื่อเรื่องที่ต้องการสืบค้น ซึ่ง สามารถเลือกภาพประกอบแบบการสืบค้นจากเมนู และ จาก กล่องเครื่องมือ ทางด้านบนของจอ ภาพได้

2. คลิกที่ปม "Search" โปรแกรมจะแสดงผลการสืบค้นโดยแสดงจำนวนรายการที่ค้นพบทั้งหมด และรายการทั้งหมดจะแสดงในตาราง

3. หากต้องการดูตัวอย่างวิธีการสืบค้นให้คลิกที่ปุม "Example" จะแสดง ตัวอย่างวิธีการสืบค้นขึ้น มา ตังแสดงในภาพประกอบที่ 4

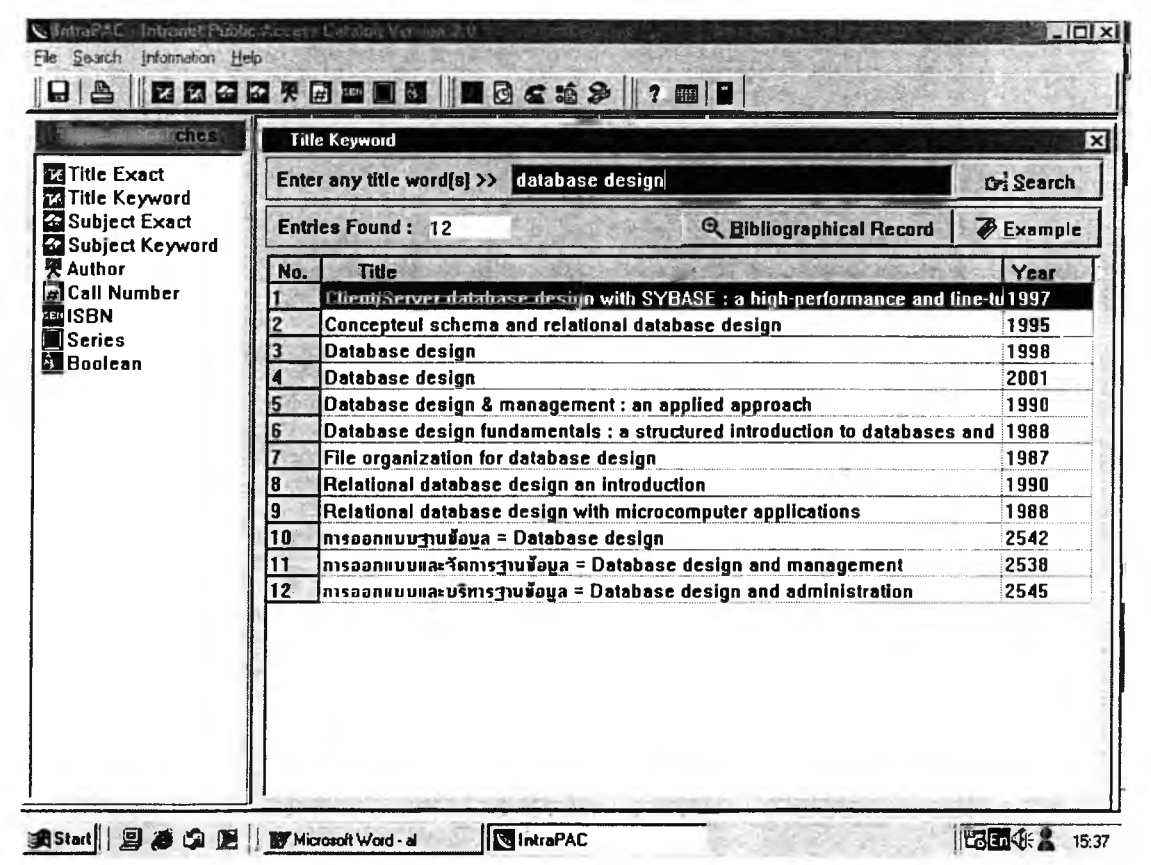

ภาพประกอบที่ 4 แสดงหน้าจอสืบค้นแบบชื่อเรื่อง

4. หากต้องการดูรายละเอียดทางบรรณานุกรมของแต่ละรายการก็สามารถเลือกรายการที่ต้องการ จากตารางแล้วคลิกทีป่ม "Bibliographical Record." โปรแกรมจะแสดงรายละเอียดทาง บรรณานุกรม

5. หากต้องการดูรายละเอียดทางบรรณานุกรมของหนังสือเล่มก่อนหน้านี้ให้คลิกที่ป่ม "Prior" 6. หากต้องการดูรายละเอียดทางบรรณานุกรมของหนังสือเล่มถัดไปให้คลิกที่ปุม "Next" 7. หากต้องการกลับไปยังหน้าจอลืบค้นให้คลิกที'ปม "Back"

## 3.วิธีลืบค้นโดยหัวเรื่อง

- 1. ใช้เมาลั คลิกที่รายการ ทางด้านซ้ายของจอภาพ จากนั้นให้ พิมพ์หัวเรื่องที่ต้องการสืบค้น ซึ่ง สามารถเลือกภาพประกอบแบบการลืบค้นจากเมนู และ จาก กล่องเครื่องมือ ทางด้านบนของ จอภาพได้ โดยมีภาพประกอบแบบการค้น ได้แก่
	- 1. หัวเรื่องหลัก (Main subject) เป็นคำหรือวลีที่กำหนดให้ใช้โดยลำพัง
	- 2. หัวเรื่องหลัก - หัวเรื่องรอง (Main subject - Sub subject) ประกอบด้วยหัวเรื่อง หลักและมืหัวเรื่องย่อยตามหลังเพื่อระบุขอบเขตเฉพาะของหัวเรื่อง โดยมืขีดสั้น 2 ขีด (- -)

ตัวอย่าง เกษตรกรรม - - แง่ลังคม

- หัวเรื่องรองสามารถแสดงลำดับเหตุการณจะปรากฏภายใต้หัวเรื่องเกี่ยวกับประวัติ ศาสตร์ วรรณคดี และศิลปกรรม

ตัวอย่าง ไทย - - ประ'วัติศาสตร์ - - กรุงศรอยุธยา 1 1893-2310 เป็นต้น

- หัวเรื่องรองที่ใซ้เป็นชื่อภูมิศาสตร์ซึ่งได้แก่ ชื่อที'ไม่ใช่ชื่อทางการของทวีป ภูมิภาค ประเทศ รัฐ เมือง และจังหวัด
- ตัวอย่าง พุทธศาสนา - ไทย ไม่ใช่ พุทธศาสนา - ราชาอาณาจักรไทย หรือ อุตสาหกรรมท่องเที่ยว - - อินโดนีเซีย ไม่ใช่ อุตสาหกรรมท่องเที่ยว - - สาธารณ รัฐอินโดนีเซีย เป็นต้น

ตัวอย่าง Database management

Database management - - Computer programs ไทย - - ประว้ติศาสตร์ - - กรุงศรีอยุธยา, 1893-2310

2. คลิกที่ปุ่ม "Search" โปรแกรมจะแสดงผลการสืบค้นโดยแสดงจำนวนรายการที่ค้นพบทั้งหมด และรายการทั้งหมดจะแสดงในตาราง

3 หากต้องการดูตัวอย่างวิธีการสืบค้นให้คลิกที่ปุ่ม "Example" จะแสดงตัวอย่างวิธีการสืบค้น ขึ้นมา ดังแสดงในภาพประกอบที่ 5

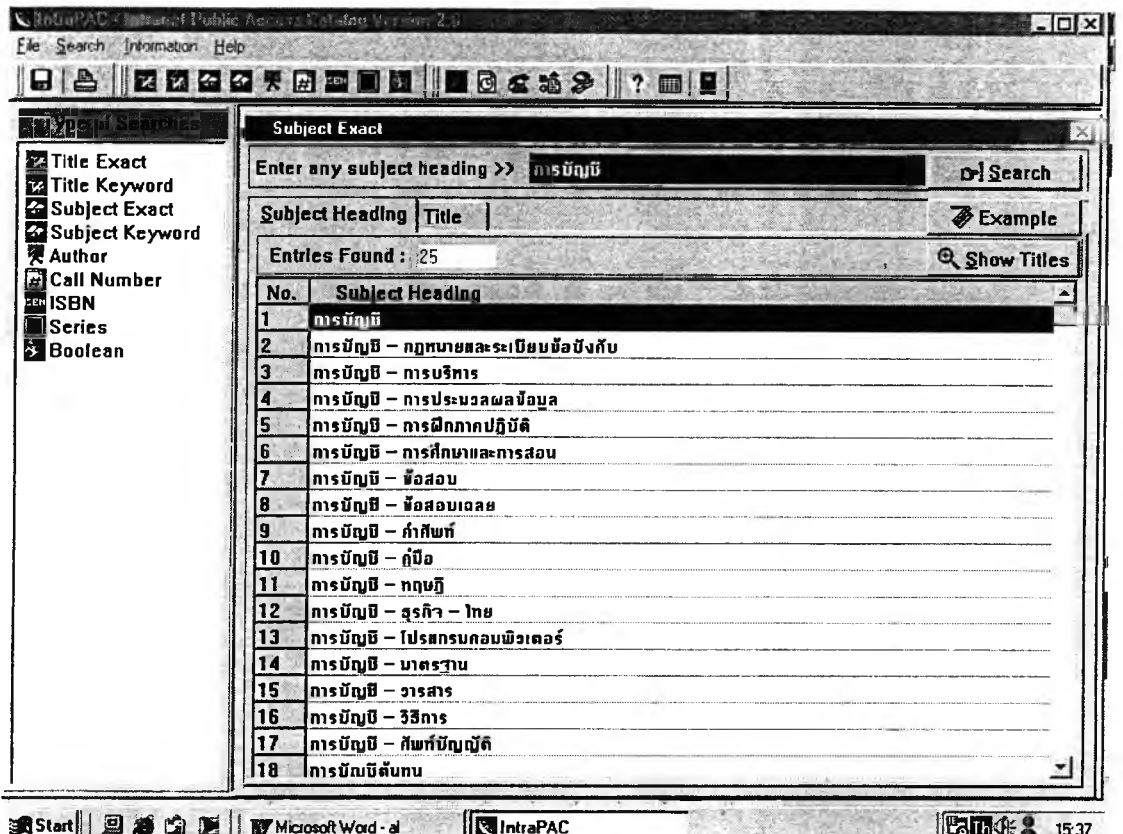

ภาพประกอบที่ 5 แสดงหน้าจอการสืบค้นแบบหัวเรื่อง

4.หากต้องการดูชือเรืองของหัวแองทีค้น สามารถเลือกรายการที่ต้องการแล้วคลิกที่ป้ม "Show Titles" และชือเรืองทังหมดก็จะแสดงผล ดังแสดงในภาพประกอบที่ 6

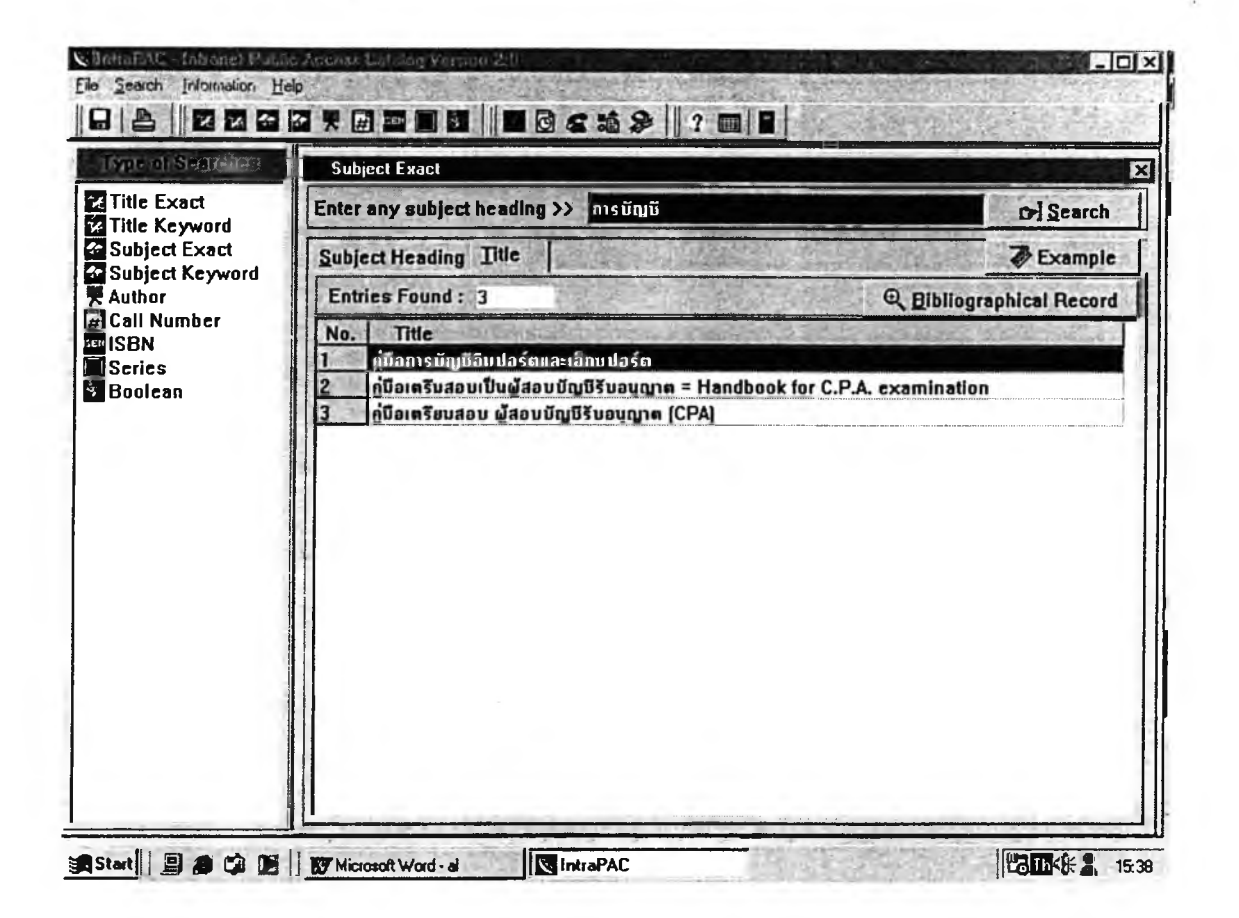

ภาพประกอบที่ 6 แสดงรายการชื่อเรื่องทั้งหมด

5. หากต้องการจะดูรายละเอียดทางบรรณานุกรมของแต่ละรายการก็สามารถเลือกรายการที่ ต้องการและคลิกที่ปม "Bibliographical Record" โปรแกรมจะแสดงรายละเอียดทางบรรณานุกรม 6. หากต้องการดูรายละเอียดทางบรรณานุกรมของหนังสือเล่มก่อนหน้านี้ให้คลิกที่ปุม "Prior" 7. หากต้องการดูรายละเอียดทางบรรณานุกรมของหนังสือเล่มถัดไปให้คลิกที่ป่ม "Next" 8. หากต้องการกลับไปยังหน้าจอสืบค้นให้คลิกที่ป่ม "Back"

4.วิธีการสืบค้นโดยเลขเรียกหนังสือ การสืบค้นสามารถใช้ทางเลือกที่หน้าจอหลัก โดยมีขั้นตอนการสืบค้นดังต่อไปนี้

1.ใช้เมาส์ คลิกที่รายการ ทางด้านซ้ายของจอภาพ จากนั้นพิมพ์เลขเรียกหนังสือที่ต้องการ ลืบค้น ขึ่งสามารถเลือกภาพประกอบแบบการสืบค้นจากเมนู และจากกล่องเครื่องมือทางด้านบน ของจอภาพได้

2.คลิกที่ปุ่ม "Search" โปรแกรมจะแสดงผลการสืบค้น โดยแสดงจำนวนรายการที่ค้นพบ ์ทั้งหมด และรายการทั้งหมดจะแสดงในตาราง ดังแสดงในภาพประกอบที่ 7

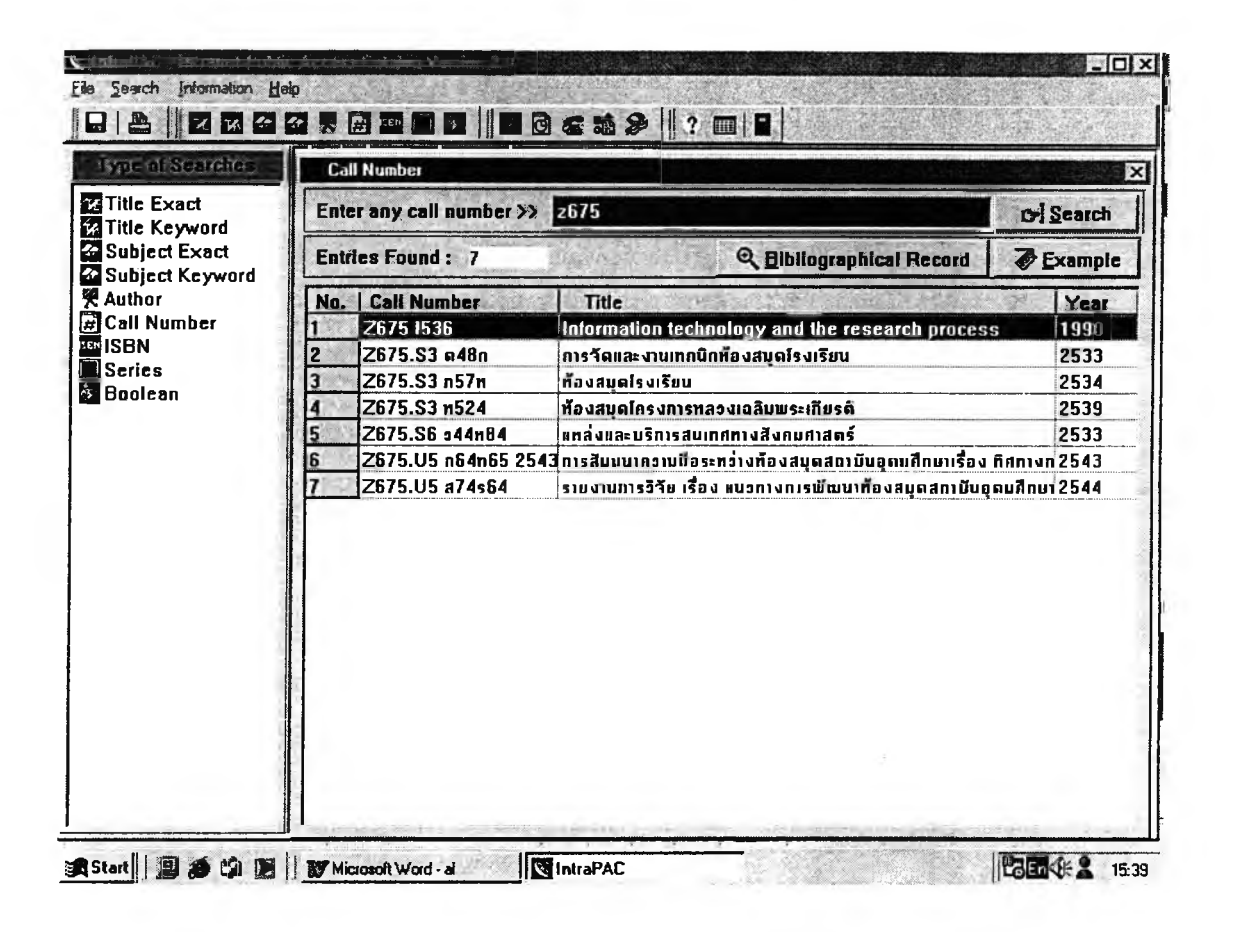

### ภาพประกอบที่ 7 แสดงหน้าจอสืบค้นด้วยเลขเรียกหนังสือ

3.หากต้องการจะดูรายละเอียดทางบรรณานุกรมของแต่ละรายการก็สามารถเสือกราย ิการที่ต้องการและคลิกที่ปุ่ม "Bibliographical Record" โปรแกรมจะแสดงรายละเอียด ทางบรรณานูกรม

4. หากต้องการดูรายละเอียดทางบรรณานุกรมของหนังสือเล่มก่อนหน้านี้ให้คลิกที่ปุ่ม "Prior"

ร-หากต้องการดูรายละเอียดทางบรรณานุกรมของหนังสือเล่มถัดไปให้คลิกที่ปุม "Next" ร-หากต้องการกลับไปยังหน้าจอสืบค้นให้คลิกที'ปม "Back"

ร-วิธีการสืบค้นโดยชื่อชุด

วิธีการสืบค้นชื่อชุด ผู้ใช้สามารถใช้ทางเสือกที่หน้าจอหลัก โดยไม่ต้องกดแป้นป้อนเช้า โดยมีขั้นตอนการสืบค้นดังต่อไปนี้

1.ใช้เมาส์ คลิกที่ รายการทางด้านซ้ายของจอภาพ จากนั้นพิมพ์ชื่อชุดที่ต้องการสืบค้น ซึ่ง ลามารถเลือกภาพประกอบแบบการสืบค้นจากเมนู และจากกล่องเครื่องมือทางด้านบนของจอ ภาพได้

2.คลิกที่ป่ม Search โปรแกรมจะแสดงผลการสืบค้น เป็นชื่อเรื่อง โดยแสดงจำนวนราย การที่ค้นพบทั้งหมด และรายการทั้งหมดจะแสดงในตาราง ดังภาพประกอบที่ 8

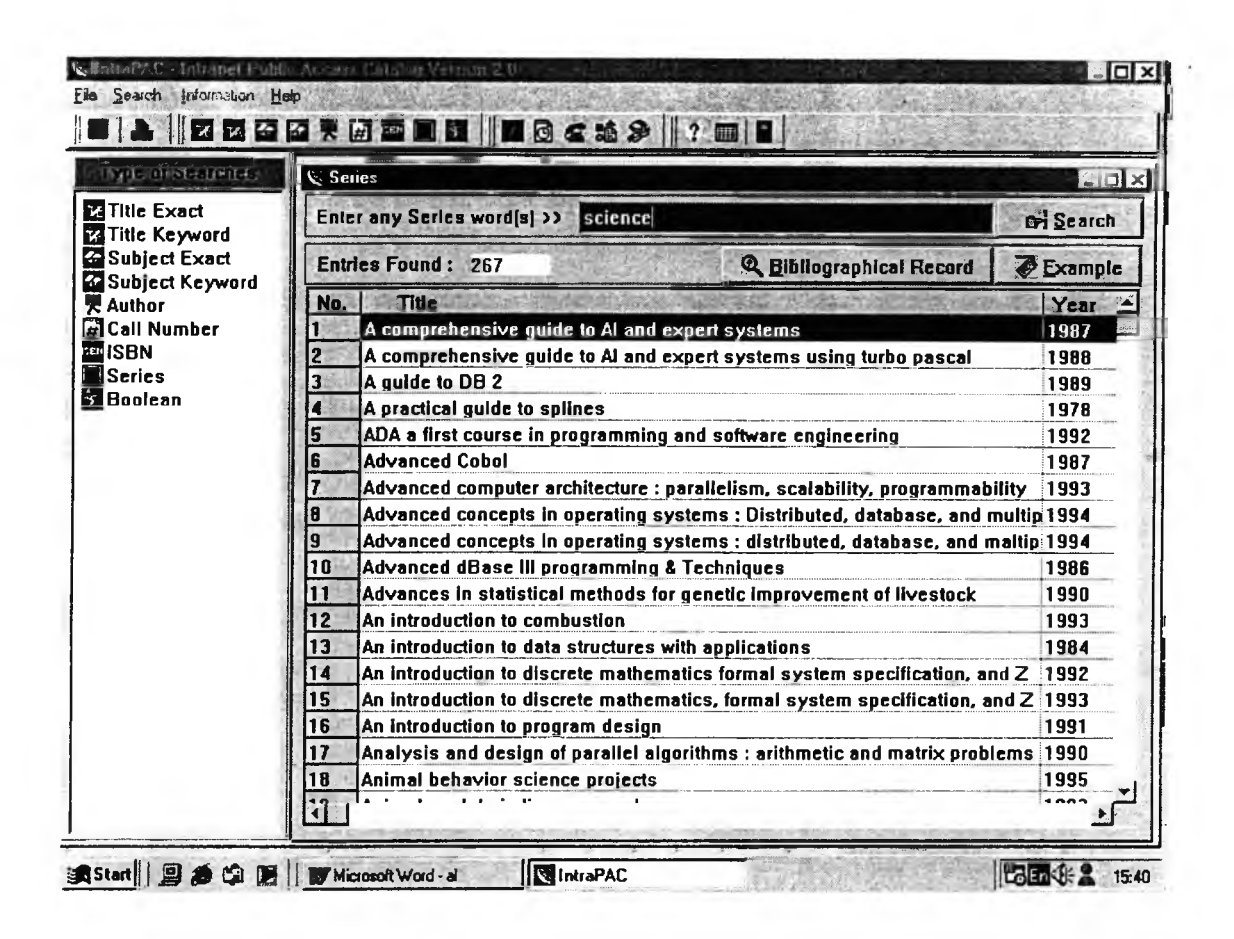

ภาพประกอบที่ 8 แสดงหน้าจอสืบค้นด้วยชื่อชุด

3.หากต้องการจะดูรายละเอียดทางบรรณานุกรมของแต่ละรายการก็สามารถเลือกราย ิการที่ต้องการและคลิกที่ปุ่ม "Bibliographical Record" โปรแกรมจะแสดงรายละเอียด ทางบรรณานุกรม

4. หากต้องการดูรายละเอียดทางบรรณานุกรมของหนังสือเล่มก่อนหน้านี้ให้คลิกที่ปุ่ม "Prior"

5.หากต้องการดูรายละเอียดทางบรรณานุกรมของหนังสือเล่มถัดไปให้คลิกที่ปุ่ม "Next" 6.หากต้องการกลับไปยังหน้าจอลืบค้นให้คลิกที่ปุ่ม "Back"

#### 6.วิธีการลืบค้นโดยเลขมาตรฐานสากลประจำหนังสือ

วิธีการลืบค้นเลขมาตรฐานสากลประจำหนังลือ ผู้ใช้สามารถใช้ทาง เลือกทีหน้าจอหลัก โดยไม,ต้องกดแป้นป้อนเช้า โดยมีฃั้นตอนการลืบค้นดังต่อไปนี้

1. ใช้เมาลัคลิกที่รายการ ทางต้านซ้ายของจอภาพ จากนั้นพิมพ์เลขมาตรฐาน สากลประจำหนังลือ ที,ต้องการลืบค้น ซึ่งสามารถเลือกภาพประกอบแบบการลืบค้นจาก เมนู และจากกล่องเครื่องมือทางด้านบนของจอภาพไต้

2. คลิกที่ป้ม Search โปรแกรมจะแสดงผลการลืบค้น โดยแสดงจำนวนรายการที่ ค้นพบทั้งหมด และรายการทั้งหมดจะแสดงในตาราง ดังภาพประกอบที่ 9

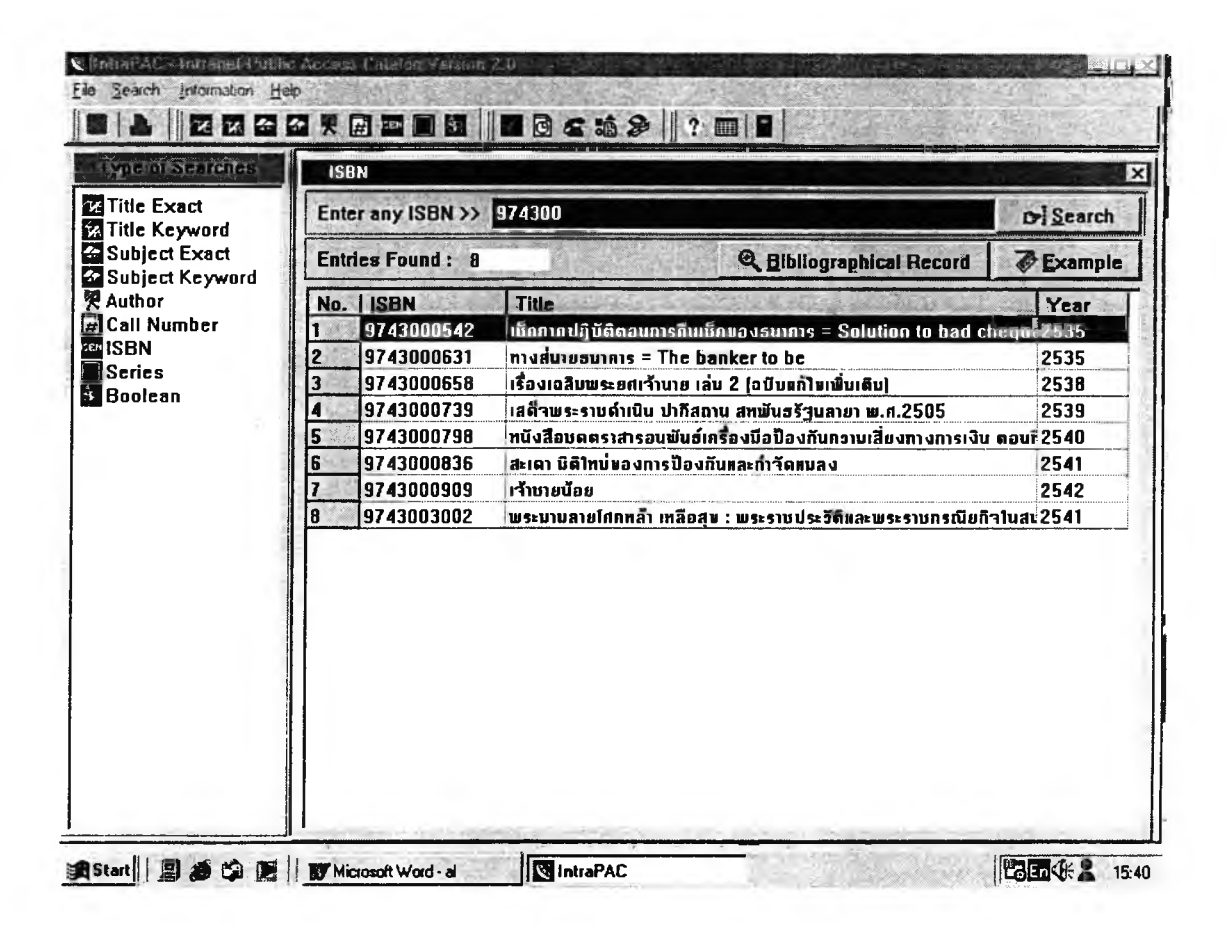

ภาพประกอบที่ 9 แสดงหน้าจอลืบค้นด้วยเลขมาตรฐานสากลประจำหนังสือ

3. หากต้องการจะดูรายละเอียดทางบรรณานุกรมของแต่ละรายการก็สามารณลือกราย การที่ต้องการและคลิกที่ปุม "Bibliographical Record" โปรแกรมจะแสดงรายละเอียด ทางบรรณานุกรม

4. หากต้องการดูรายละเอียดทางบรรณานุกรมของหนังสือเล่มก่อนหน้านี้ให้คลิกที่ปุ่ม "Prior"

5. หากต้องการดูรายละเอียดทางบรรณานุกรมของหนังสือเล่มถัดไปให้คลิกที่ปุม "Next" 6. หากต้องการกลับไปยังหน้าจอสืบค้นให้คลิกที่ปุม "Back"

7.วิธีการสืบค้นโดยตรรกบูสืน

วิธีการสืบค้นแบบตรรกบูลีน ผู้ใช้สามารถใช้ทางเลือกที่หน้าจอหลัก โดยไม่ต้อง กดแป้นป้อนเช้า โดยมีขั้นตอนการสืบค้นดังต่อไปนี้

1. ใช้เมาลั คลิกที่รายการทางต้านซ้ายของจอภาพ จากนั้นพิมพ์ชื่อผู้แต่ง และชื่อเรื่อง และ เสือกตรรกบูสืน ที่ต้องการลืบค้น "AND" หรอ "OR"

2. คลิกที่ป่ม Search โปรแกรมจะแสดงผลการสืบค้น โดยแสดงจำนวนรายการที่ค้นพบทั้งหมด และรายการทั้งหมดจะแสดงในตาราง ดังแสดงในภาพประกอบที่ 10

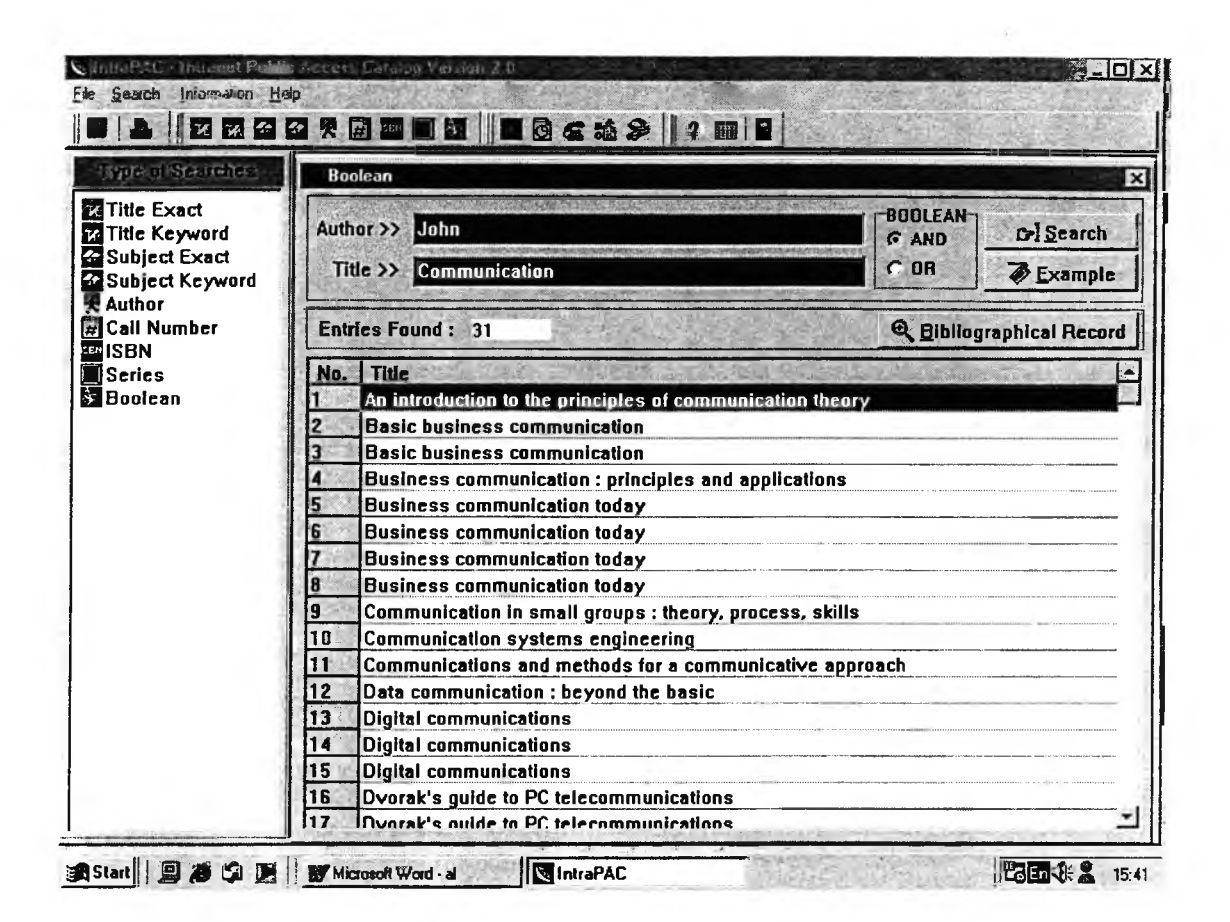

์<br>ภาพประกอบที่ 10 แสดงหน้าจอสืบค้นแบบตรรกบูลีน

3.หากต้องการจะดูรายละเอียดทางบรรณานุกรมของแต่ละรายการก็สามารถเลือกราย ี การที่ต้องการและคลิกที่ปุ่ม "Bibliographical Record" โปรแกรมจะแสดงรายละเอียด ทางบรรณานุกรม

4.หากต้องการดูรายละเอียดทางบรรณานุกรมของหนังสือเล่มก่อนหน้านี้ให้คลิกที่ปุ่ม "Prior"

5.หากต้องการดูรายละเอียดทางบรรณานุกรมของหนังสือเล่มถัดไปให้คลิกที่ปุ่ม "Next" 6.หากต้องการกลับไปยังหน้าจอสืบค้นให้คลิกที่ปุ่ม "Back"

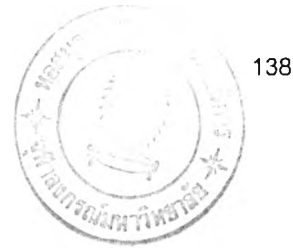

# **ประว้ติผู้เขียนวิทยานิพนธ์**

**นายอรรถพล วรเจรญศรี สำเร็จการสืกษาอักษรศาสตรบัณฑิต (บรรณ'ารักษศาสตร์) จาก คณะอักษรศาสตร์ จุฬาลงกรณ์มหาวิทยาลัย ปีการสืกษา 2540 และเข้าสืกษๆต่อในสาขา บรรณาร์กษศาสตร์และสารนิเทศศาสตร์หลักสูตรอักษรศาสตร์มหาบัณฑิต ภาควิชา บรรณารักษศาสตร์ คณะอักษรศาสตร์จุฬาลงกรณ์มหาวิทยาลัย ปีการสืกษา 2542 ปัจจุบันเป็น บรรณารักษ์ที่สำนักหอสมุด มหาวิทยาลัยเทคโนโลยีมหานคร**